## **Comment se connecter à TEAMS pour suivre un cours**

**Un compte d'utilisateur a été créé pour communiquer avec tous les professeurs de l'école CFCS.**

Voici comment procéder ensuite :

- 1. [cliquer](https://outlook.office.com/mail/inbox/id/www.office.com) ici **pour se [connecter](https://outlook.office.com/mail/inbox/id/www.office.com) au Site de** [MicrosoftOffice](https://outlook.office.com/mail/inbox/id/www.office.com)
- 2. Nom d'utilisateur: **1ère lettre de votre [prénom.nom@cfcs-vf.eu](mailto:pr%C3%A9nom.nom@cfcs-vf.eu)**
- 3. **exemple: Michel Dupont: [m.dupont@cfcs-vf.eu](mailto:m.dupont@cfcs-vf.eu)** (pas de majuscule)
- 4. Mot de passe : **cfcs-2020** (vous pouvez le changer plus tard)
- 5. Une fois connecté lancer l'application **[TEAMS](https://aka.ms/mstfw)** pour avoir un cours d'informatique.
- 6. Pour la 1ère fois vous ouvez télécharger l'application TEAMS sur votre PC en local.
- 7. Vous pouvez faire ces opérations plus facilement sur votre Smartphone, il faut juste installer l'application **TEAMS** puis se connecter avec votre compte :

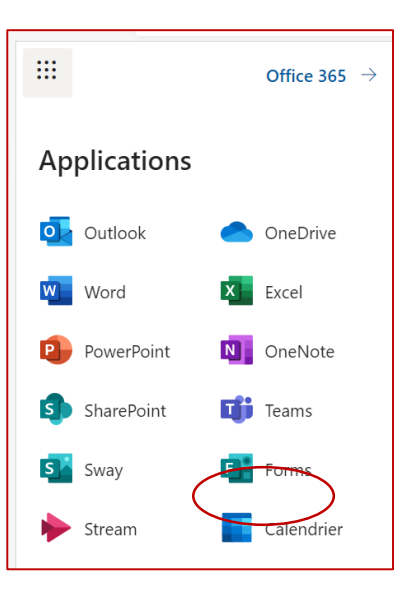

[p.nom@cfcs-vf.eu](mailto:p.nom@cfcs-vf.eu) que j'ai crée pour vous.